# zoetis

# 供应商注册供应商指南

## 概述:

本培训指南旨在概述硕腾供应商注册调查问卷流程。硕腾使用 Ariba SLP 和 Ariba Network (AN) 来管理资源开发和采购活动, 并与供应商展开合作。供应 商在 Ariba Network 上注册无需支付任何费用。

新供应商必须通过 AN 填写供应商注册表。硕腾进行处理并创建了供应商记录 之后, 您即可选择通过 Ariba Network 与硕腾沟通, 也可通过 Ariba Network 接 收您的采购订单。您也可以通过 AN 更新您的硕腾档案(例如联系方式或银行 信息)。

重要信息: 请在30天内回复您的供应商注册调查问卷。如果您未能在截止日 期前完成该调查问卷, 或者如果您丢失了原始电子邮件, 您可以要求您的硕 腾联系人重新发送邀请电子邮件。

关于 Ariba Network (AN) 的更多信息: 供应商可以免费使用 Ariba Network 完成 供应商注册。

有关适用于供应商的 Ariba Network 的更 多信息,请访问: https://www.ariba.com/aribanetwork/ariba-network-for-suppliers

Ariba Network 供应商网站链接是: https://service.ariba.com/Sourcing.aw

# 目录

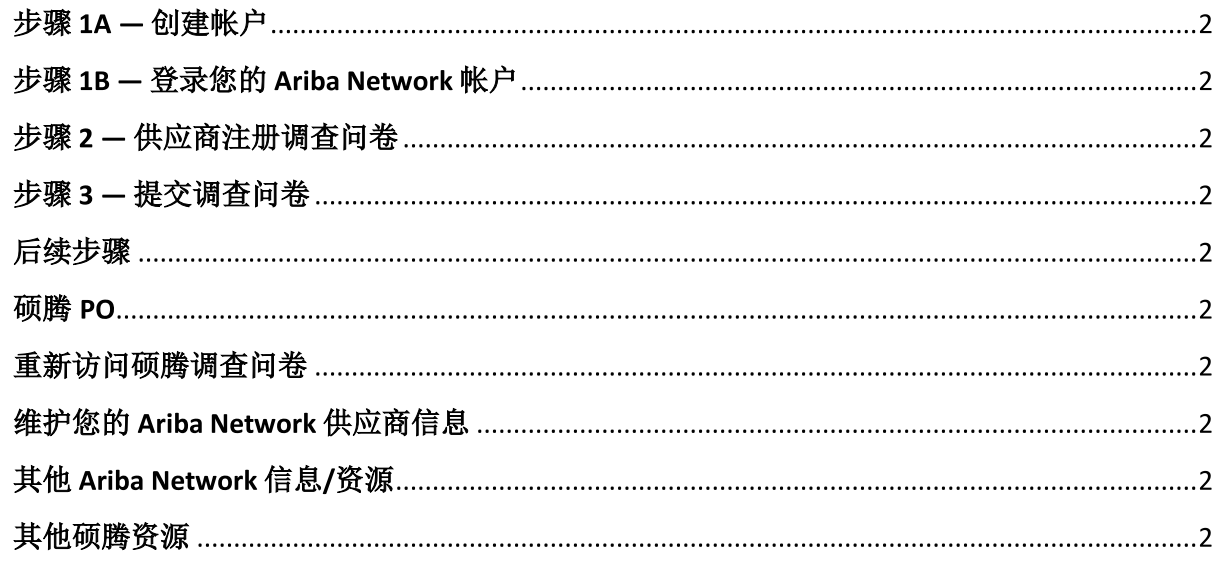

您将收到一封由硕腾联系人发送的电子邮件,邀请您注册成为硕腾的供应商。这封电子邮件将被翻译成多种语言,其中包 含 Ariba Network (AN) 的链接。

- 如果您尚未注册 Ariba Network, 请点击"Sign Up"(注册)创建档案(参见下方步骤 1A) 注意: 创建帐户链接将在您访问后失效。如果您需要新的注册链接, 请联系您的硕腾联系人, 以生成新的电子邮件/ 链接。
- 如果贵公司在 Ariba Network 已拥有帐户,请使用您的用户名和密码"Log in"(登录)(见下方步骤 1B)  $\bullet$ Ariba Network 供应商注册链接是: https://service.ariba.com/Sourcing.aw
- 访问 AN 及供应商注册和调查问卷时, 显示的语言会根据 AN 和用户计算机中的区域设置而定。例如: Windows 10 语言  $\bullet$ 设置: "Start"(开始) > "Settings"(设置) > "Time & Language"(时间和语言) > "Language"(语言)

请执行以下步骤完成供应商申请。

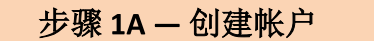

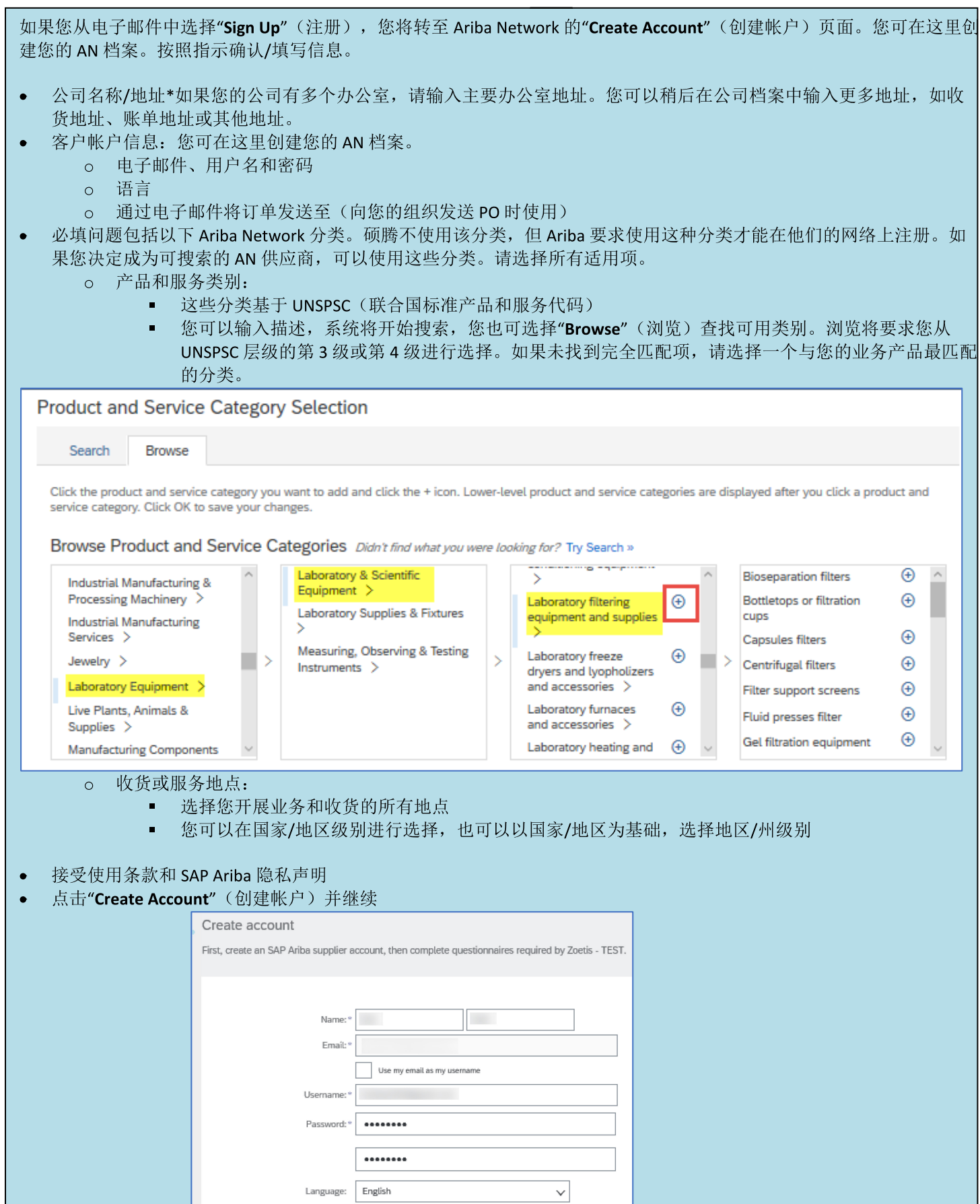

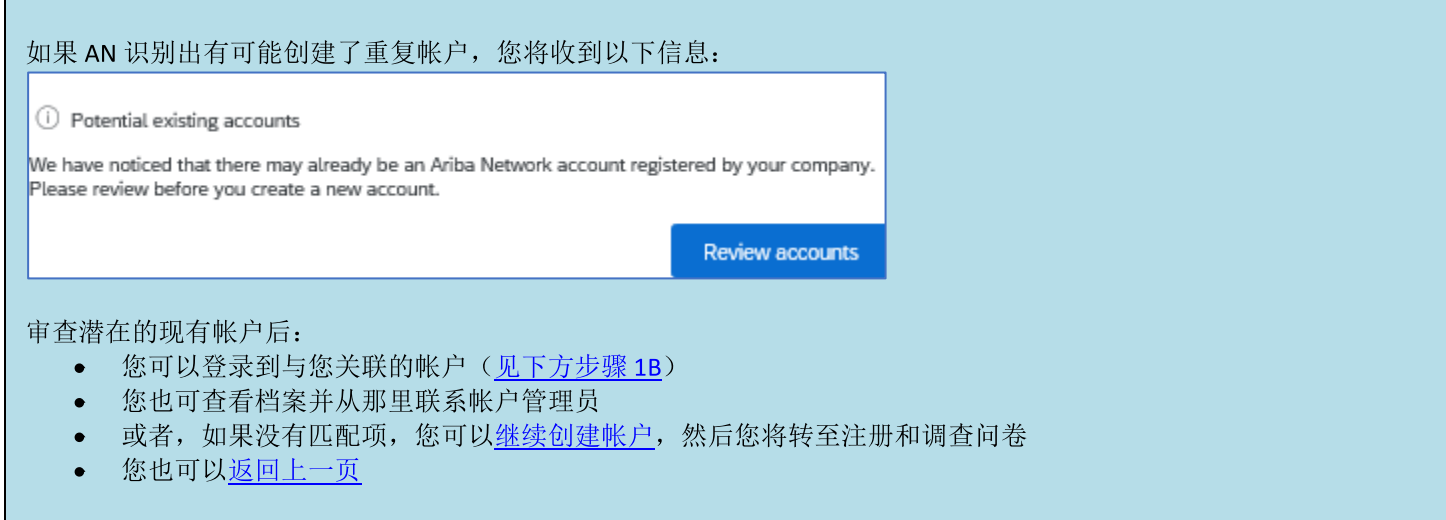

如果发现存在重复帐户,您可以查看(公共)AN档案,并与管理员联系,确定您应该使用现有AN帐户还是新建一个帐 户。

- 转至步骤2-供应商注册调查问卷
- (\*)表示必填字段。如果必填字段不适用,请输入"NA"(不适用)

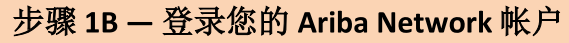

如果您从电子邮件中选择"Log In"(登录), 您将转至登录凭据页面。使用您在之前的会话中创建的凭据登录。

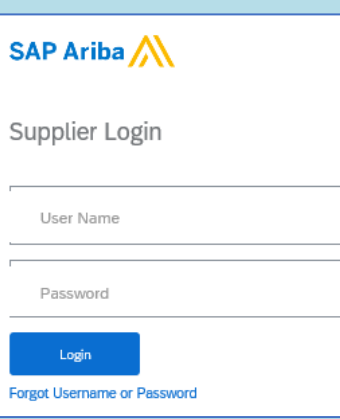

如果需要,可以选择"Forgot Username or Password"(忘记用户名或密码)。输入您的电子邮件地址后,您将收到一封电子 邮件, 其中会进一步说明如何重置密码。

如果您已经填写好档案,但仍需要填写调查问卷,请访问"Ariba Proposals and Questionnaires"(Ariba 建议和调查  $\bullet$ 问卷)选项卡:

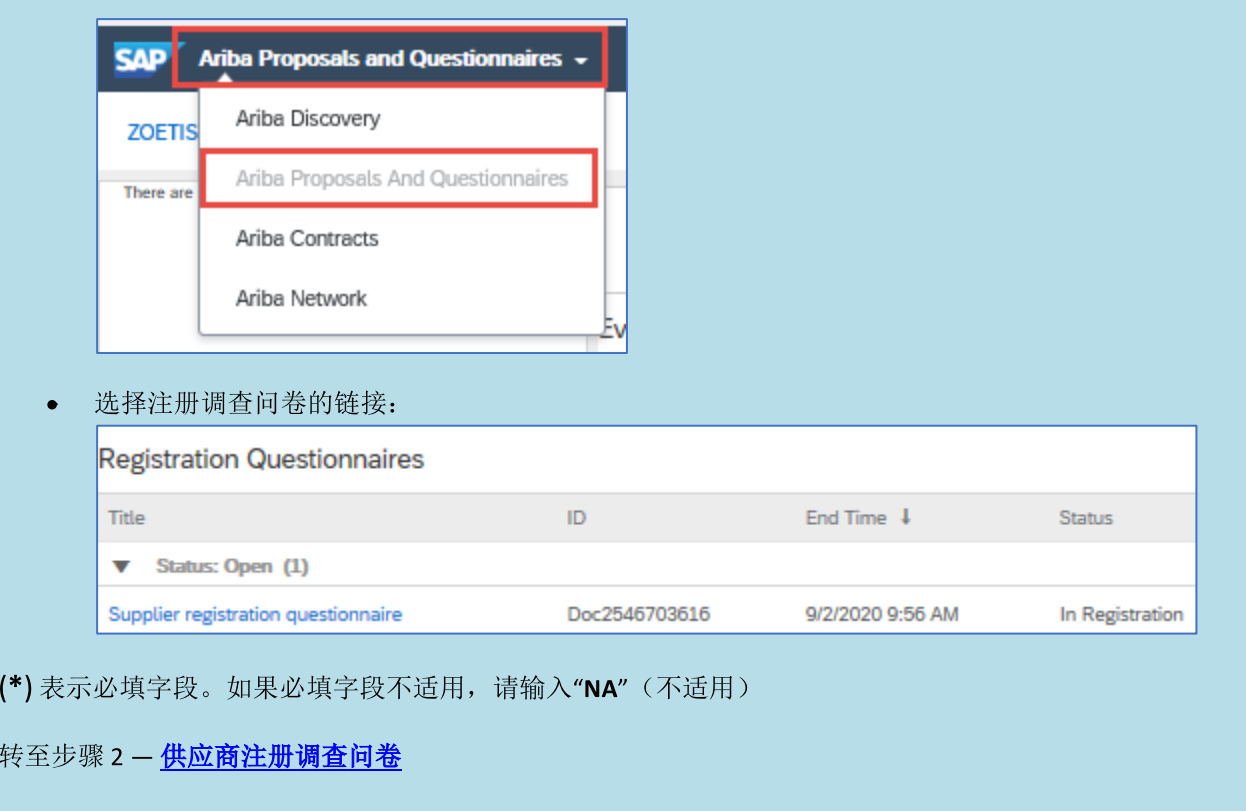

# 步骤2-供应商注册调查问卷

完成供应商注册调查问卷。该调查问卷将询问贵公司的相关信息,这些信息将提供给硕腾,用于批准/接受贵公司成为硕 腾供应商。

× 使用双下箭头 展开表单。

(\*) 表示必填字段。如果必填字段不适用, 请输入"NA"(不适用) 以下是关键字段:

#### (1) 一般信息

○ 公司名称、地址和电话号码。这些信息默认基于您的硕腾联系人输入的信息。验证/更新这些信息。 注意: 贵公司名称必须与您附在本调查问卷中的 W9 /税务表单一致

#### 地址说明:

- 在"Street"(街道)字段中填写"Street"(街道)和"House Number"(门牌号)(不要使 用"House Number"(门牌号)字段)
- o 可选择"Street 2"(第二街)、"Street 3"(第三街)、"District"(区)
- o 输入"Postal Code"(邮政编码)和"City"(城市)
- 选择"Country"(国家/地区)。选择"Country"(国家/地区)后,将验证"Postal Code" (邮政编码)格式。选择"Country"(国家/地区)后,您可以选择"Region"(区域)。 在美国, "Region"(区域)的含义等同于"State"(州)。根据国家/地区配置不同, 可能 需要填写"Region"(区域)。
- 订购/付款地址。如果这些地址与(以上)主要公司地址不同,请指明,并提供相应的地址
- 通讯方法(电子邮件或 ASN 是硕腾使用的唯一方法)  $\circ$ 
	- 选择电子邮件后, 所有硕腾采购订单将通过电子邮件发送至贵组织。  $\blacksquare$
	- 如果您想使用 Ariba Network 接收 PO, 请选择 ASN。创建您的硕腾供应商档案后需要进行额外的 AN  $\blacksquare$ 设置。
	- 详见硕腾 PO
- o 采购联系信息
- o 应收账款联系信息
- o 贵公司将代表硕腾开展活动的国家/地区清单(选择所有适用项)
- 。 公司业务和人口统计信息

#### (2) 财务信息

- 。 税号 (如不适用, 请输入"NA" (不适用) )
- o 增值税登记编号(如不适用,请输入"NA"(不适用))
- o 基于国家/地区要求的其他税号
- o Form 1042 和 Form 1099 要求 (仅限美国)
- o 支付方式
	- 银行详细信息(基于所选的付款方式)。提供所需的银行信息,然后点击"Save"(保存)

附注:

- 美国供应商需要在字段 2.46 中附上一份 W-9 表单(基于对字段 1.16: 您所在国家/地区的回复)。 请访问 Zoetis.Com >"Suppliers"(供应商)>"Supplier Onboarding"(供应商准入),获取空白 W9 表 单
- 必须附上由供货商签署的公司信笺/银行文件
- 其他表单可附于第7.3部分。

# 步骤2-供应商注册调查问卷(续)

(3) ABAC(反贿赂和反腐败)注册表附录(此部分将根据您的硕腾申请人提供的信息显示)。

- o 该部分包括与贵公司反贿赂和反腐败政策和程序相关的问题
	- 分包商问题
	- 政府关系与互动
- (4) 合规政策和计划(将根据您的硕腾申请人提供的信息显示)
	- 。 该部分包括与贵公司政策和程序相关的问题
- (5) 法律信息(将根据您的硕腾申请人提供的信息显示)
	- o 该部分包括与贵公司以前的法律活动相关的问题
- (6) 证明人(将根据您的硕腾申请人提供的信息显示)
	- o 依次点击"Add Reference"(添加证明人)和"Add Contact Details"(添加联系方式),完成请求的字段。 • 请参见 (上述) **地址说明**
	- o 添加信息后, 点击"Save"(保存)。"References"(证明人)页面将显示您添加了多少个证明人(例如"Add References (2)" (添加证明人(2)))
	- 如果您想添加其他证明人,请点击"Add References Details"(添加证明人详细信息),并填写"Contact Details #2" (联系方式 #2) 中的信息

#### (7) 硕腾政策协议

- o 附加附件, 例如证书、财务表单
	- 硕腾政策审查(必填)
	- 发票流程明细(必填)
	- | 附件 请附上其他必要文件,例如证书、保险证明、税务和财务表单等。

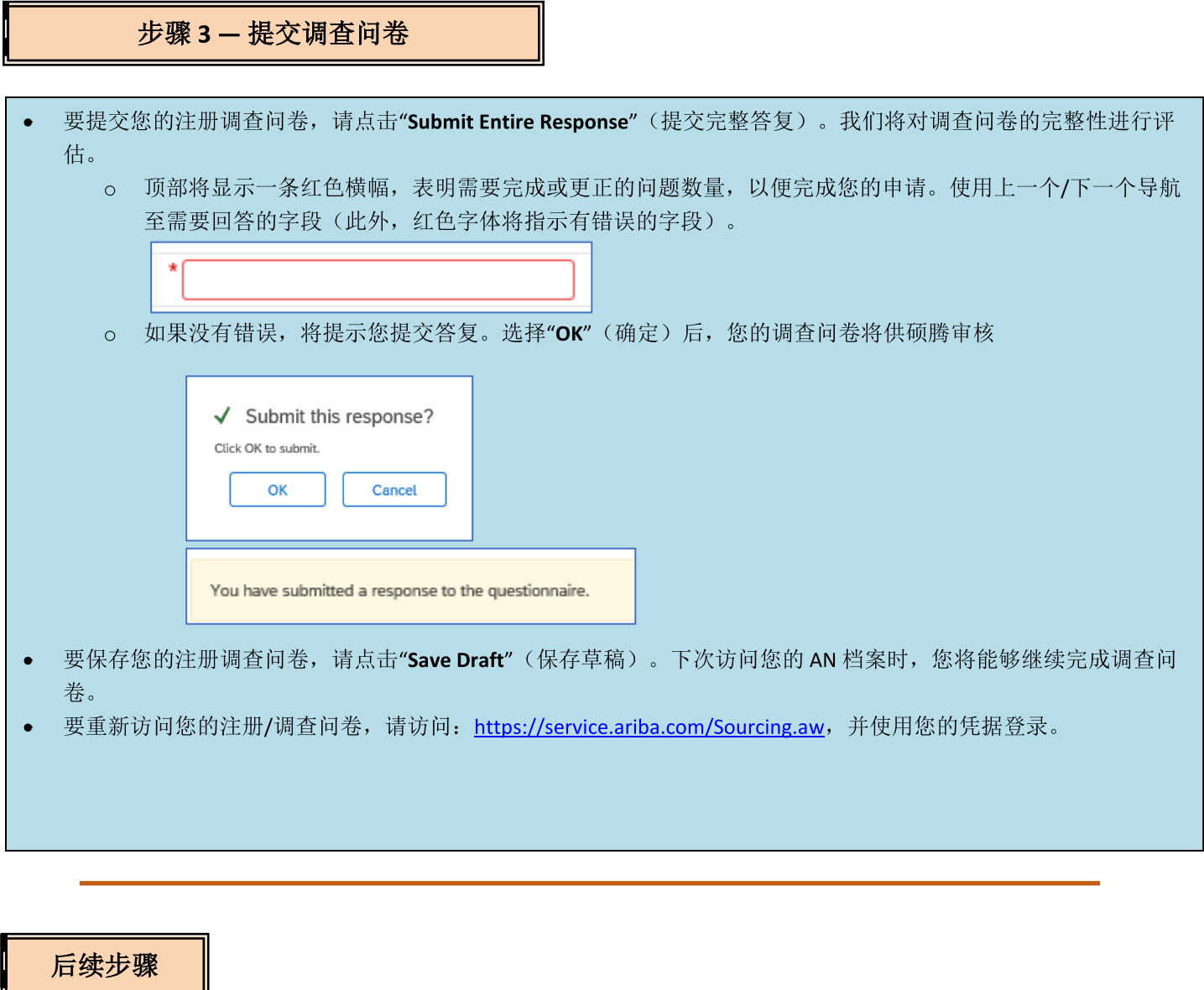

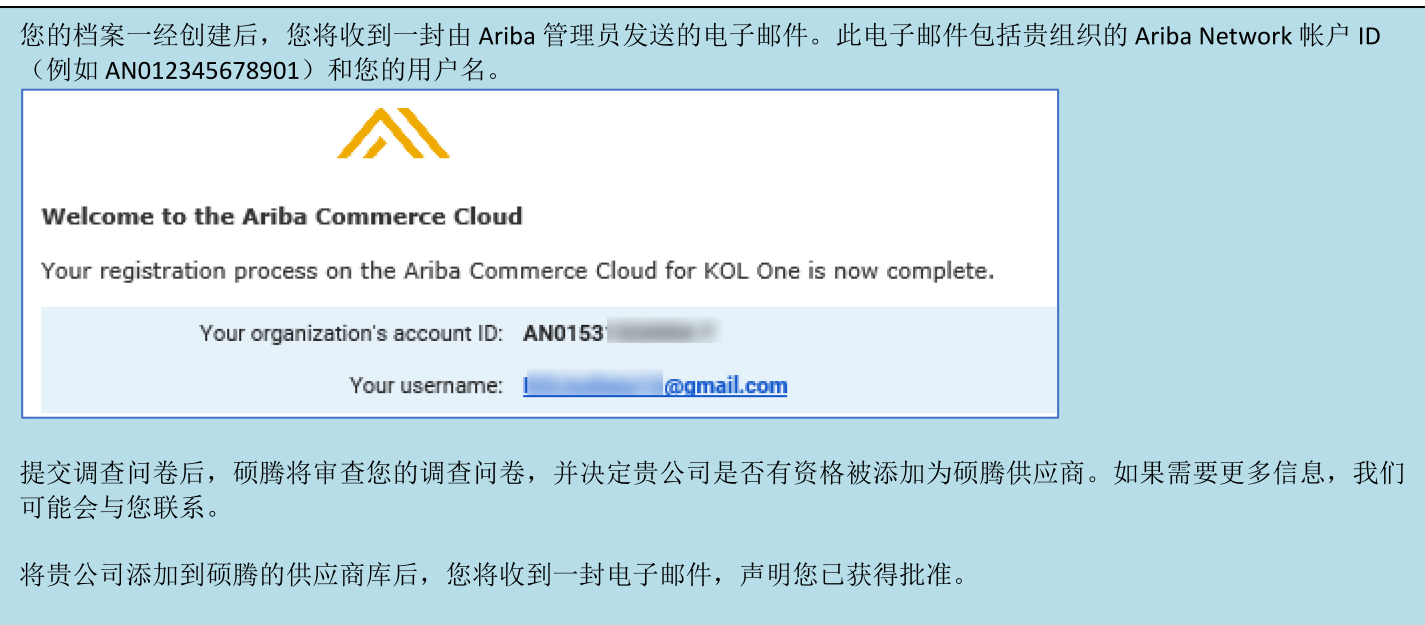

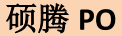

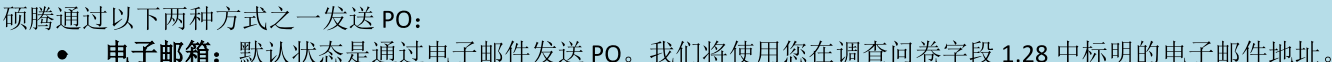

1.28 Purchasing contact e-mail address:

Ariba Network: 要通过 AN 将 PO 发送至贵公司, 您必须在硕腾与贵公司之间建立 AN 关系。请联系  $\bullet$ Zoetis\_AN\_Admin@zoetis.com 建立该关系。

 $\frac{1}{2}$ 

# 重新访问硕腾调查问卷

可能会出现以前提交的信息不完整或不准确的情况。硕腾将通过系统生成的电子邮件与您联系,要求您更新 Ariba Network 中的信息。

点击电子邮件中的链接,登录至 Ariba Network (另见上文1B)。

Ariba Network 供应商注册链接是: https://service.ariba.com/Sourcing.aw

您的调查问卷顶部将提供一个链接, 指向"Revise Response"(修订回复)。您可通过该链接重新访问/更新您的调查问

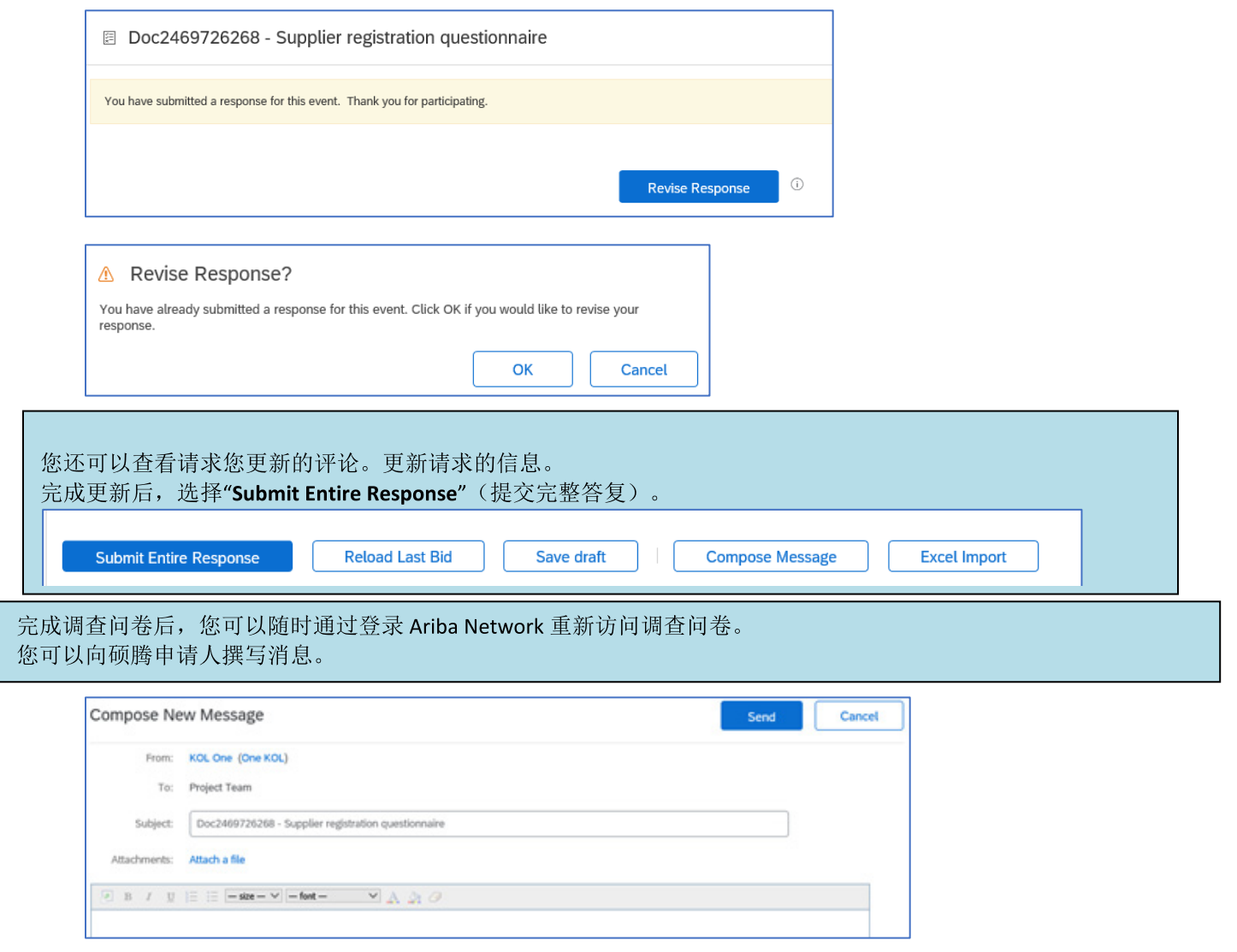

### 查看调查问卷状态:

在 Ariba Network 中, 您可以查看调查问卷的状态。

在 Ariba Network 主页中, 您可以查看注册调查问卷及其状态(例如"Pending approval"(待批准), "Registered"(已注 册))

注册后, 您作为硕腾供应商的关系即已建立, 我们即可开始向贵组织提交采购订单。

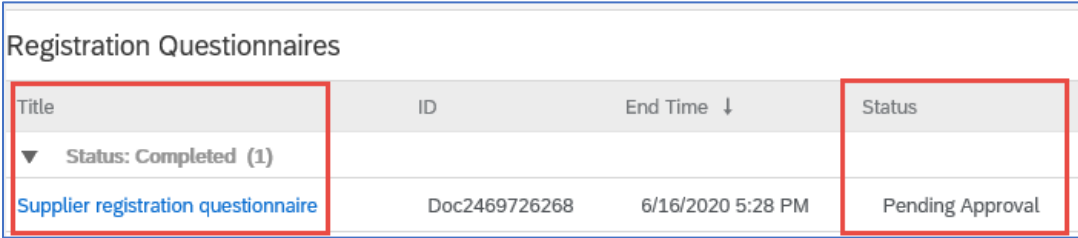

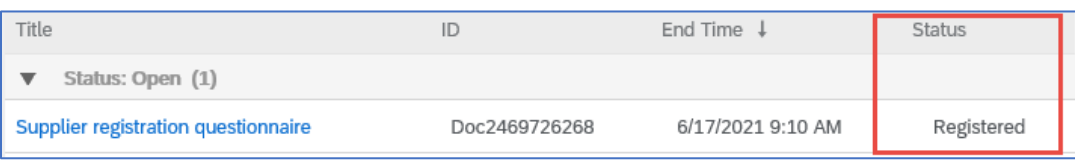

#### 帐户设置:

在您与硕腾建立起交易关系后,您便可维护与您的档案相关的信息。通过您的 Ariba 帐户, 点击您帐户的首字母(右上 角)。

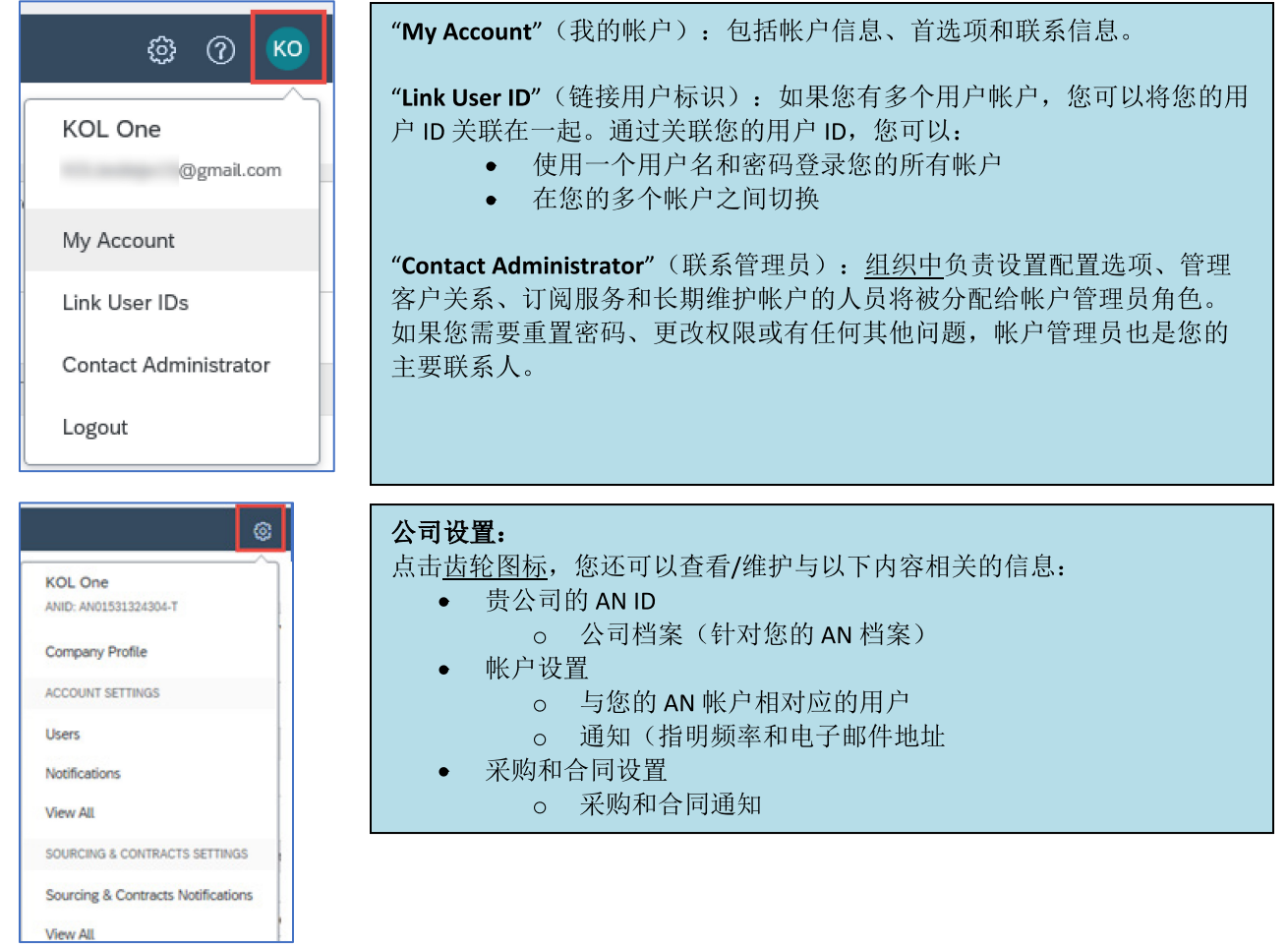

#### 调查问卷更新:

您还可以访问硕腾调查问卷,并更新联系人、地址和银行信息等信息。

- 点击调查问卷, 然后选择"Revise Response"(修改回复)。
- 附上所有必需的文件。注意:  $\bullet$ 
	- o 银行信息变更需要提供由供应商签字的公司信笺/银行文件
	- o 姓名和/或地址变更需要:
		- 供应商签署的公司信笺/银行文件  $\blacksquare$
		- 所有美国供应商都需要提供 W9 表格。必须由供应商签名(可以是手写签名(即 pdf 格式手写签  $\blacksquare$ 名), 也可以是带证书的电子签名)
	- 。 税务信息变更需要提供代扣所得税表
- 所有更改都将发送到硕腾,以便更新您的档案。

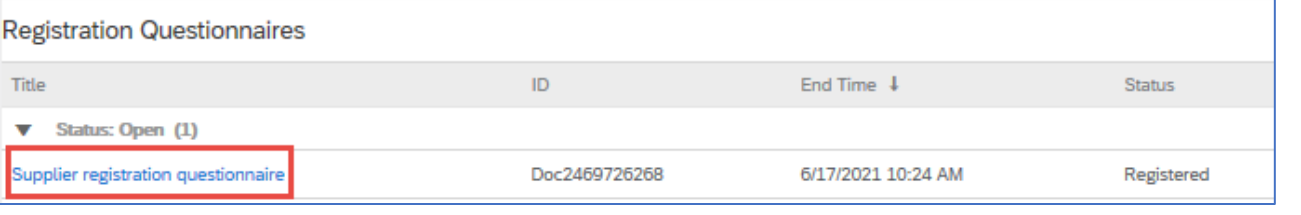

# 其他 Ariba Network 信息/资源

- 要获取其他帮助和 AN 信息, 请点击? 图标  $\bullet$
- Ariba Network 使用多种帐户类型: 标准和企业帐户。
	- 标准帐户对供应商是免费的, 非常适合只需要以下 Ariba Network 基本功能的供应商:  $\circ$ .
		- 接收采购订单
		- 发票和付款状态
		- 参与采购活动
	- 企业帐户提供了更强大的 AN 功能,并根据 AN 的使用收取费用。除标准功能外,企业版还提供:  $\circ$ 
		- 供应商管理的目录
		- 通过 SAP Ariba Discovery 获得无限的 RFP 响应
		- 供应链协作
		- 优先客户支持
- 通过 AN 站点, 您可以选择升级至企业帐户。  $\bullet$
- 要了解与 AN 功能有关的更多信息, 请访问: https://www.ariba.com/ariba-network/ariba-network-for-suppliers/accounts-and-pricing
- Ariba Network 供应商链接是: https://service.ariba.com/Sourcing.aw  $\bullet$

#### 我如何访问前任管理员的帐户?

- 如果帐户管理员仍在贵公司任职,他们可以将管理员帐户重新分配给另一个用户,或将他们的用户信息更改为其 他人。
- 如果帐户管理员已不在贵公司任职,但您可以访问注册的电子邮件:  $\bullet$ 
	- 使用供应商登录页面上的密码链接请求重置密码。  $\circ$
	- $\circ$ 访问该帐户后, 您可以转移帐户管理角色或将管理员帐户重新分配给您自己。
- 如果帐户管理员已不在贵公司任职,并且无法访问文件中的电子邮件地址,请通过支持中心联系 SAP Ariba 客户支  $\bullet$ 持部门更换管理员。您需要提供帐户的 ANID 号码、列出的管理员姓名和电子邮件地址。您的硕腾联系人可以为 您提供 ANID。"客户重新分配"请求将提交给 SAP Ariba 客户支持部门内的特定团队,他们将负责验证信息,并在 必要时与该帐户的其他用户合作。然后, Ariba 将与您联系, 并提供进一步的说明。

## 其他硕腾资源

供应商可以访问 www.zoetis.com > "Suppliers"(供应商)查找:

- 供应商信息
	- 。 供应商准入
		- SLP 硕腾供应商注册供应商指南  $\mathbf{H}^{\text{eff}}$ 
			- 供应商税单
				- $W<sup>9</sup>$
				- 代扣所得税表
	- o 采购订单条款和条件
	- 。 发票要求
	- 。 发票提交
	- o 应付账款自助查询
- 供应商可以访问 https://www.zoetis.com/suppliers/form.aspx 提交问题

# 感谢您与硕腾的合作